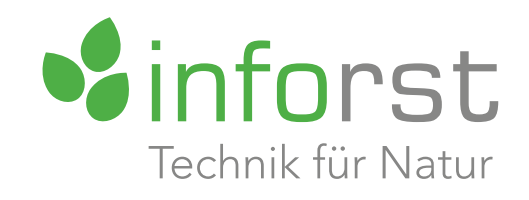

# Bedienungsanleitung

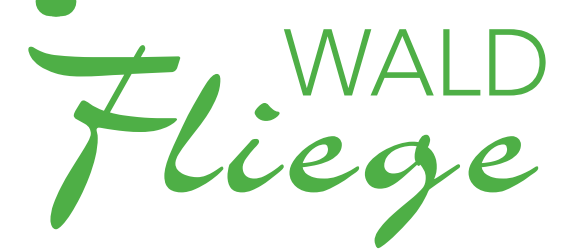

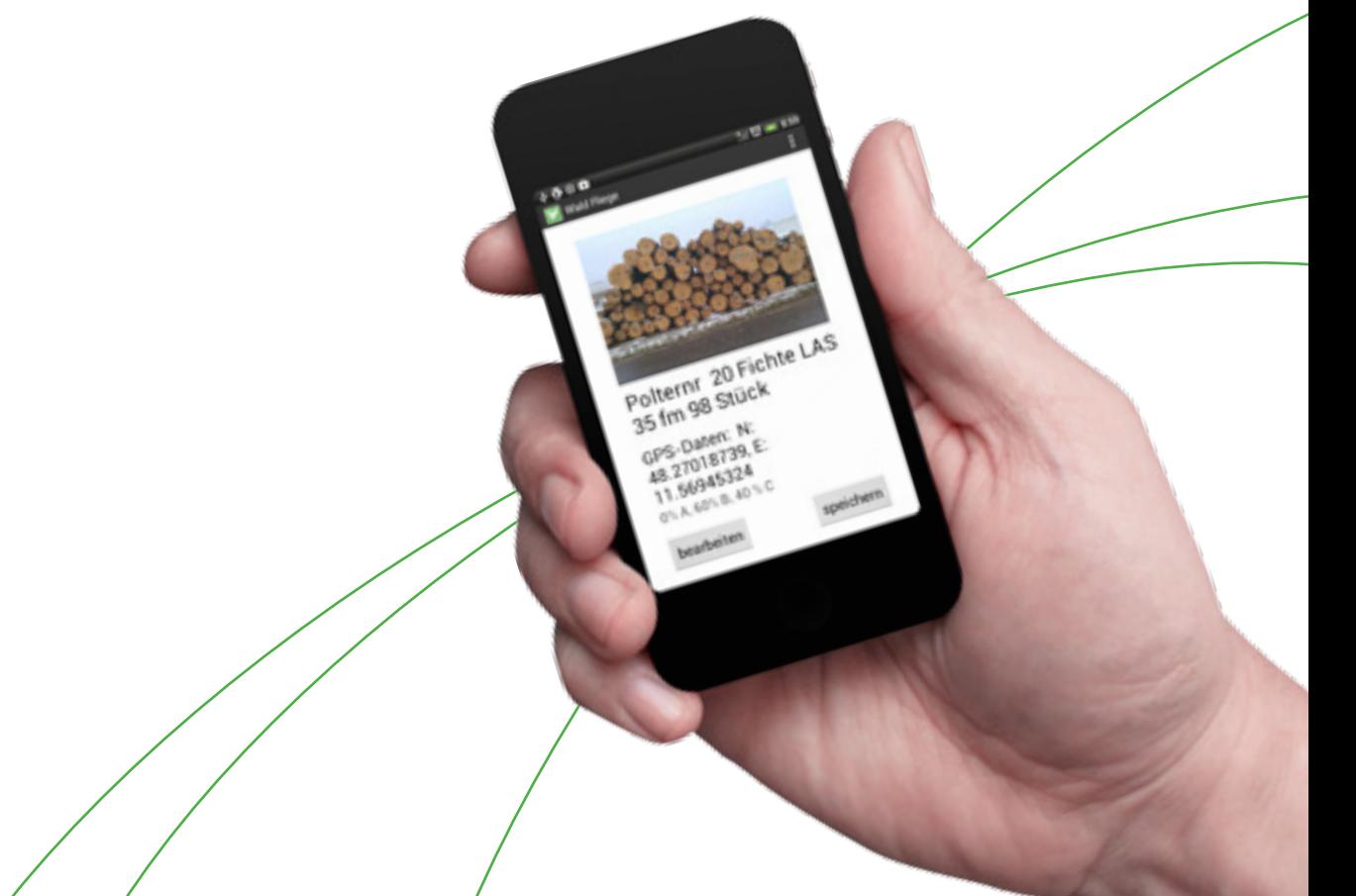

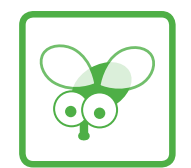

# Inhaltsverzeichnis

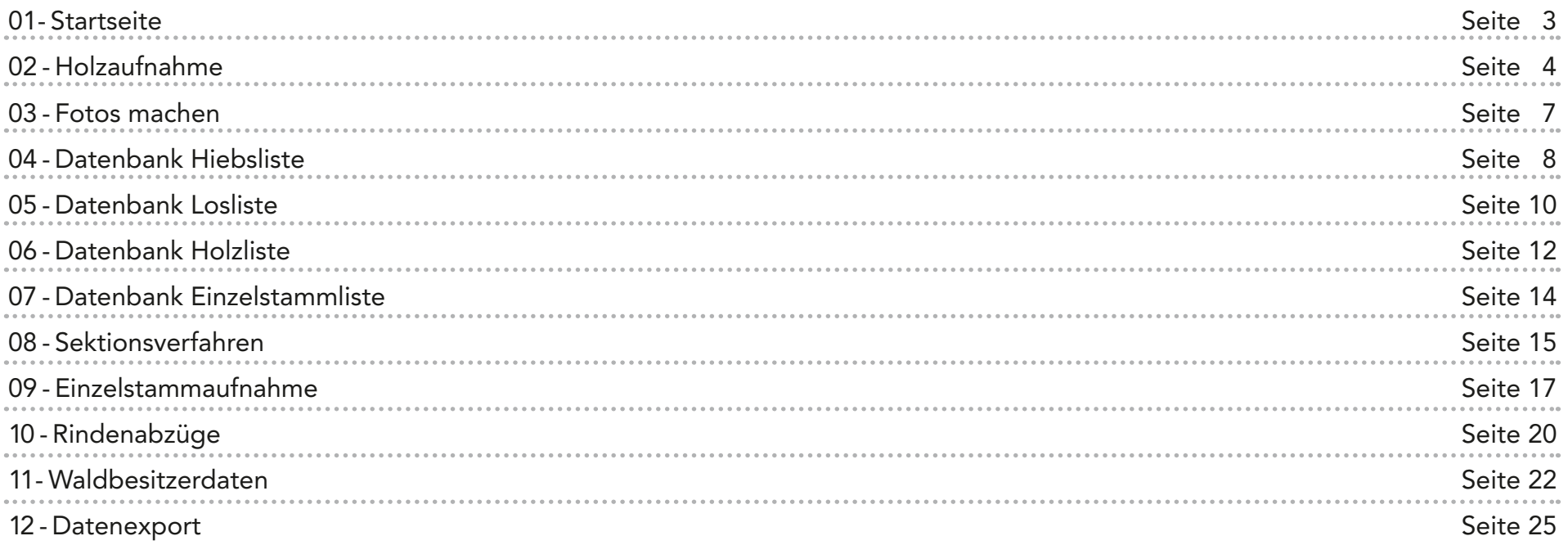

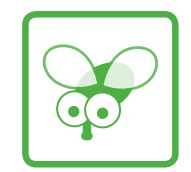

## <span id="page-2-0"></span>01- Startseite

#### 01 Zur Datenbank

Legen Sie hier Hiebe und Lose an und wählen Sie Polter aus, die Sie bearbeiten möchten.

## 02 Zur Holzaufnahme

Starten Sie hier die Aufnahme eines Holzpolters.

#### 03 Holzdaten exportieren

Speichern Sie hier Ihre Daten auf der SD- Karte oder versenden Sie die Daten per E-Mail.

## 04 Info-Knopf

Hier finden Sie das Impressum der App.

## 05 Menü-Knopf

Stellen Sie hier Baumarten, Holzsorten und Güteklassen so ein, wie Sie das brauchen.

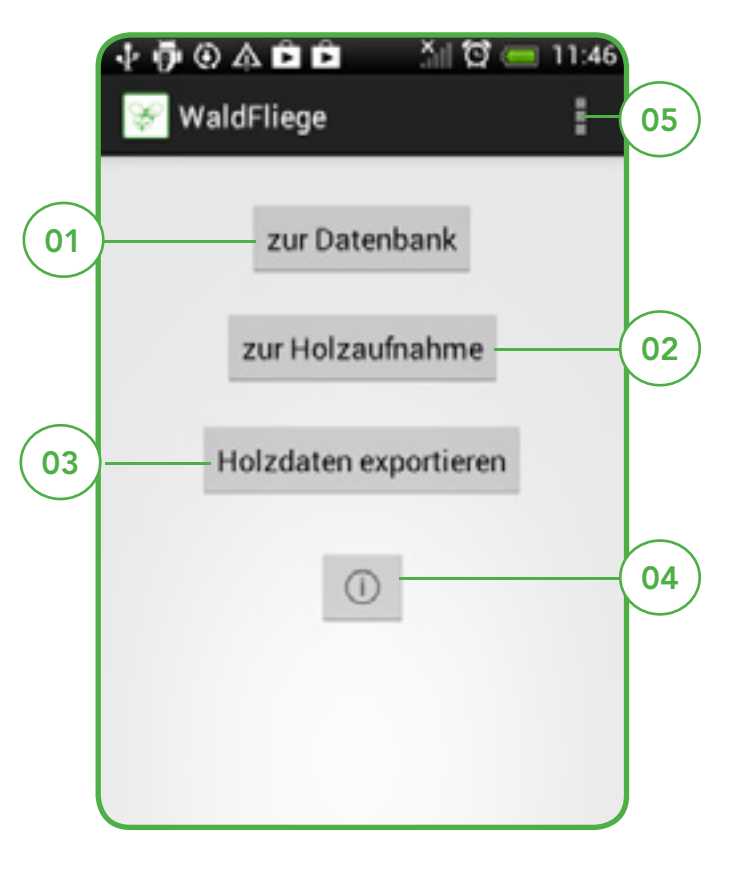

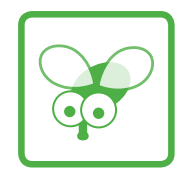

## <span id="page-3-0"></span>02 - Holzaufnahme

## 01 Hieb/ Los-Knopf

Hier gelangen Sie zur Datenbank um einen bestimmten Hieb in einem bestimmten Los auszuwählen. Voreingestellt sind die Werte Ihrer letzten Holzaufnahme. Beim ersten Start von Waldfliege sind folgende Werte voreingestellt: Hiebnr.: Init  $Losnr: 1001$ Sie können Hieb und Los später umbenennen.

## 02 WB-Eingabe

Hier gelangen Sie zur Auswahl des Waldbesitzers, wenn Sie keinen Waldbesitzer auswählen, bleibt der Wert null.

#### 03 GPS

Hier werden die GPS-Daten ermittelt. Um den Verbrauch des Akkus zu schonen, werden die Werte erst nach drücken des Knopfes ermittelt. Nachdem Sie die Werte bestätigt haben endet die Suche nach der Position.

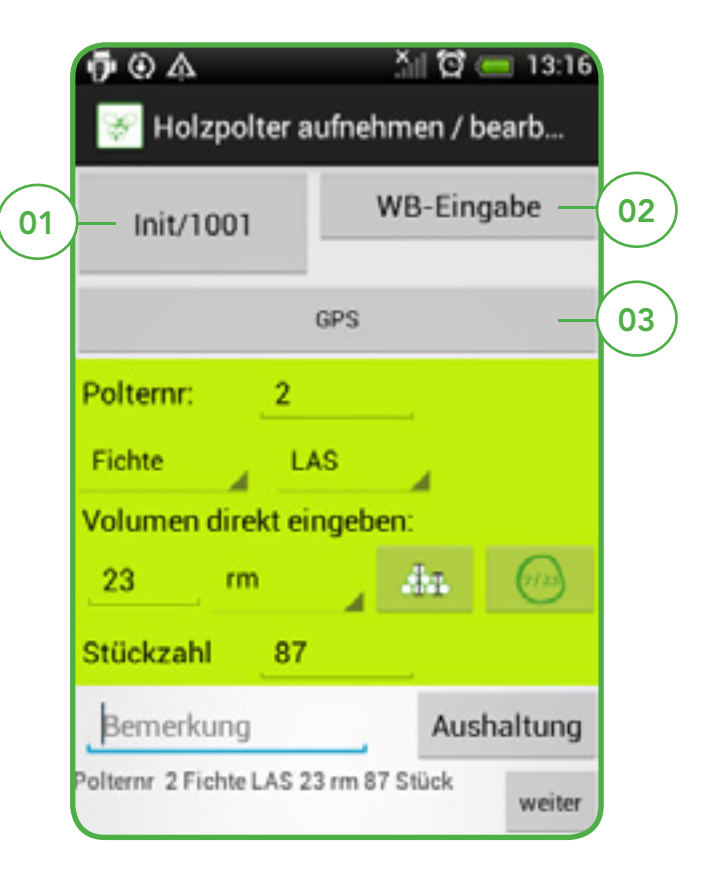

## 01 Polternnr

Eingabe der Polternummer. Geben Sie eine Ganzzahl von 0 bis 99999 ein und bestätigen Sie mit return. Sie gelangen automatisch zum nächsten Eingabefeld.

## 02 Volumen direkt eingeben

Hier können Sie manuell einen Schätzwert eingeben. Dezimalzahlen geben Sie mit einem Punkt ein, z.B.: 20.5 für 20 ½.

## 03 Stückzahl

Zählen Sie die Stämme und geben Sie eine Ganzzahl ein.

## 04 Baumarten-Wahl

Antippen und aus den angebotenen Baumarten die richtige auswählen. Die Auswahl können Sie auf der Startseite mit Hilfe des Menü-Buttons ändern.

## 05 Sorten-Wahl

Antippen und aus den angebotenen Sorten die richtige auswählen. Die Auswahl können Sie auf der Startseite mit Hilfe des Menü-Buttons ändern.

## 06 Volumeneinheit

Antippen und aus den angebotenen Volumeneinheiten die richtige auswählen. Die Auswahl können Sie auf der Startseite mit Hilfe des Menü-Buttons ändern.

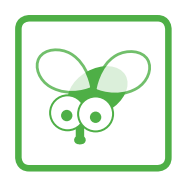

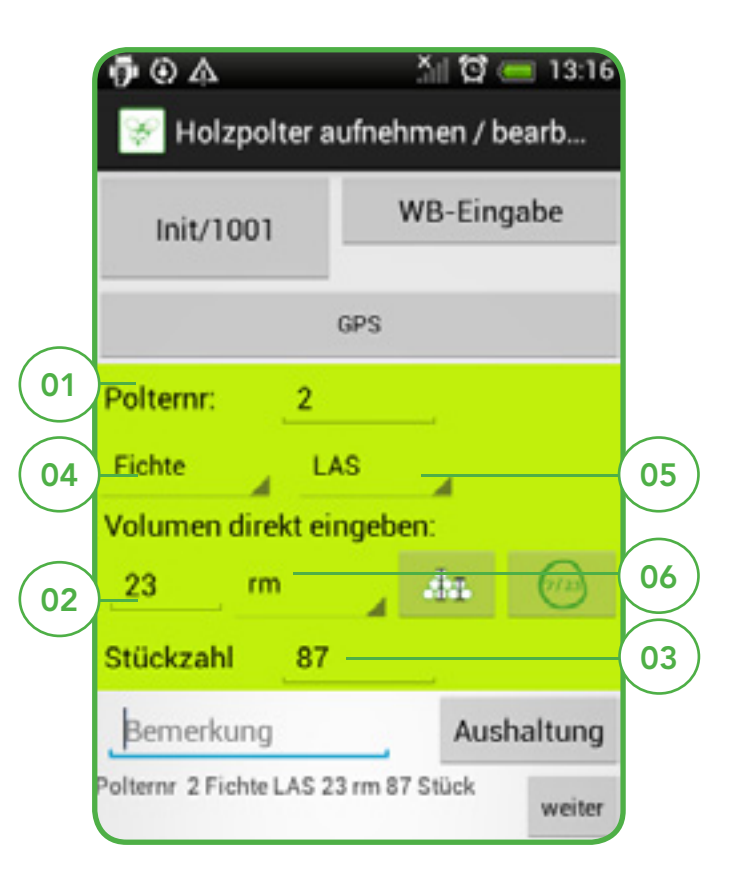

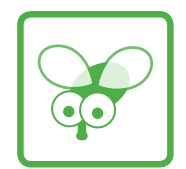

## Für die voreingestellen Volumeneinheiten "fm" und "rm" gilt:

Wenn Sie einen Wert in einer bestimmten Einheit eingegeben haben und danach die Volumeneinheit ändern, rechnet

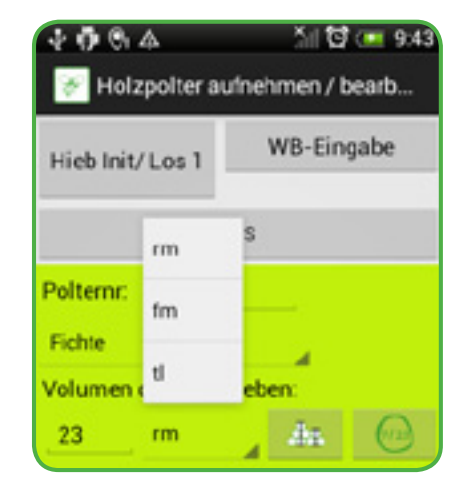

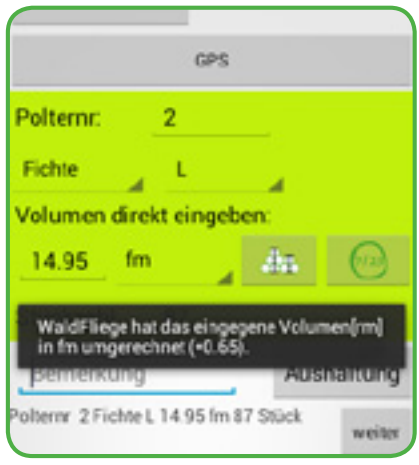

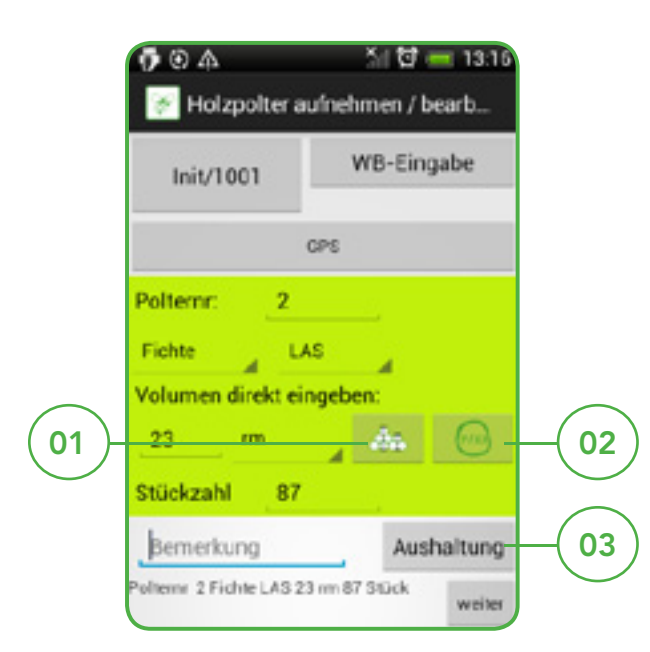

## 01 Sektionsverfahren

Ermitteln Sie hier das Volumen nach dem Sektionsverfahren.

## 02 Einzelstammaufnahme

Ermitteln Sie hier das Volumen anhand von Einzelstammaufnahme.

### 03 Aushaltung

Bestimmen Sie die Holzqualität Ihres Holzpolters in prozentualen Anteilen.

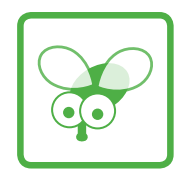

# <span id="page-6-0"></span>03 - Fotos machen

#### 01 Foto aufnehmen

Hier können Sie ein Foto des Polters aufnehmen.

## 02 Informationen

Hier sind alle Informationen zum Polter noch einmal übersichtlich dargestellt.

### 03 Mehrere Fotos speichern

Noch ein Foto machen. Sie können bis zu 5 Fotos pro Polter speichern.

## 04 Bearbeiten

Oh, doch falsch eingegeben oder was vergessen? Hier geht es zurück zum Eingabeformular.

## 05 Speichern

Hier speichern Sie die Fotos und verbinden Polterdaten und Fotos.

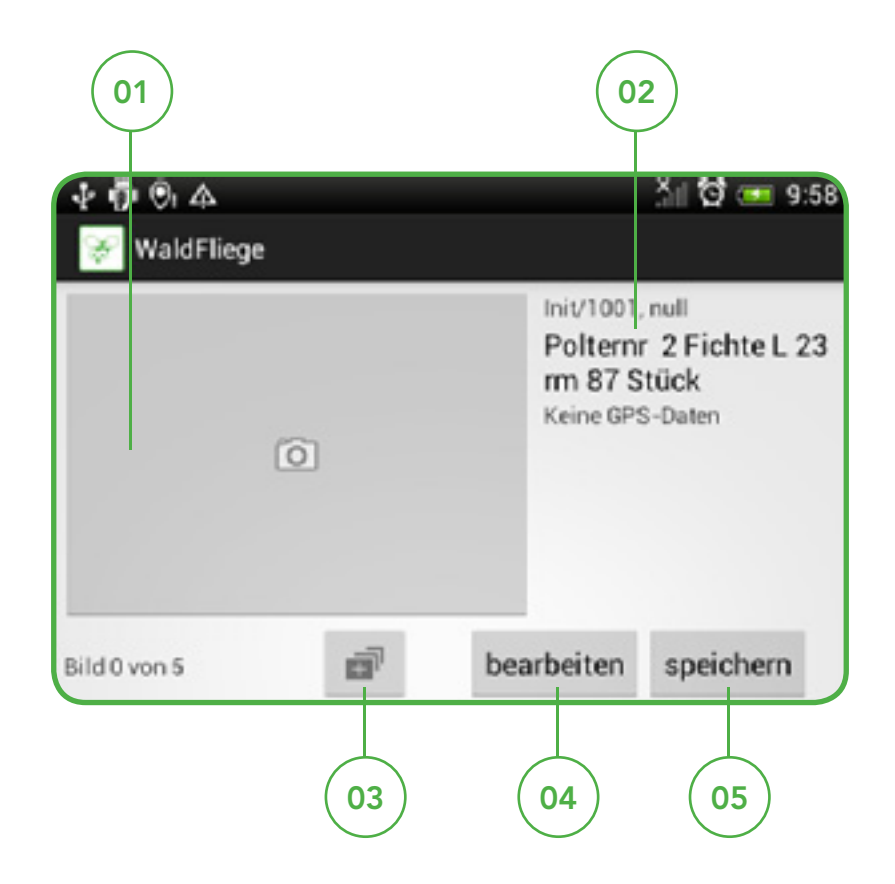

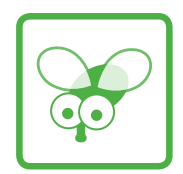

# <span id="page-7-0"></span>04 - Datenbank Hiebsliste

Hier finden Sie alle Ihre Hiebe. Zu Beginn ist hier nur der Initialhieb Init zu finden

## 01 Löschen

Löscht nach einer Warnung die Hiebsliste und damit die gesamten Holzdaten.

## 02 Hinzufügen

Hier können Sie einen neuen Hieb anlegen.

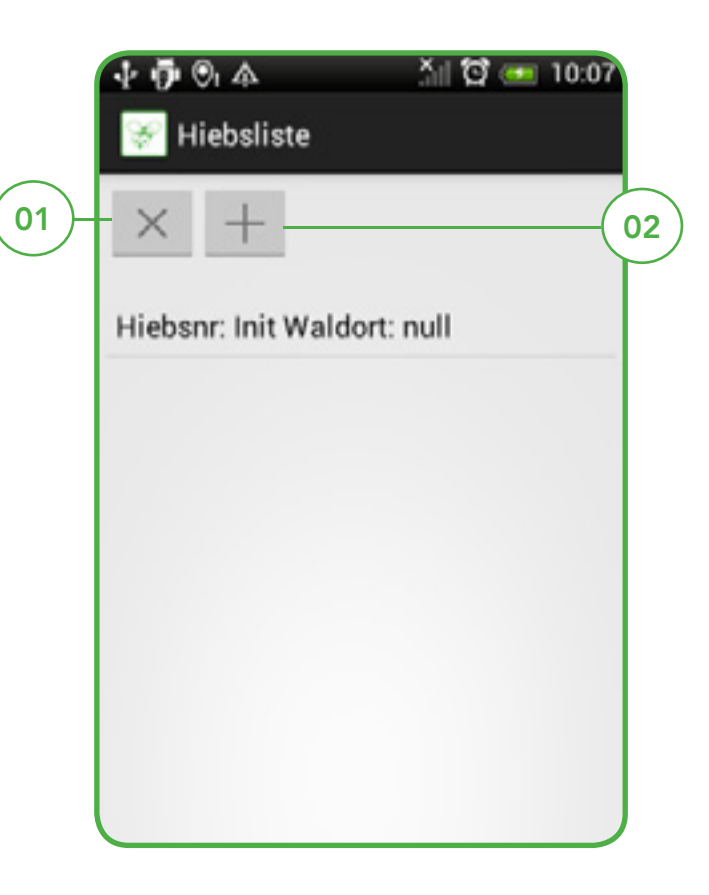

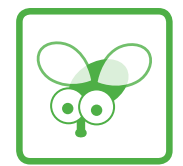

## Für die gesamte Datenbank gilt

Durch langen Klick auf die Einträge könne Sie diese bearbeiten und weiter navigieren.

## 01 Anzeigen/bearbeiten

Führt Sie zum Anlageformular für Hiebe

### 02 Löschen

Hier könne Sie einzelne Hiebe (inklusive ihrer Lose und Polter) löschen.

## 03 Zu den Losen

Hier kommen Sie zur Losliste des ausgewählten Hiebs. Über die Losliste gelangen Sie zu den Poltern.

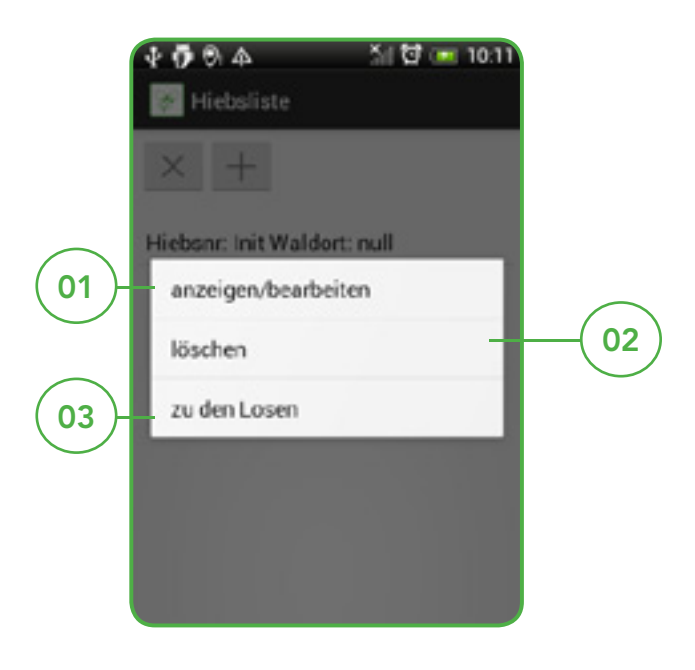

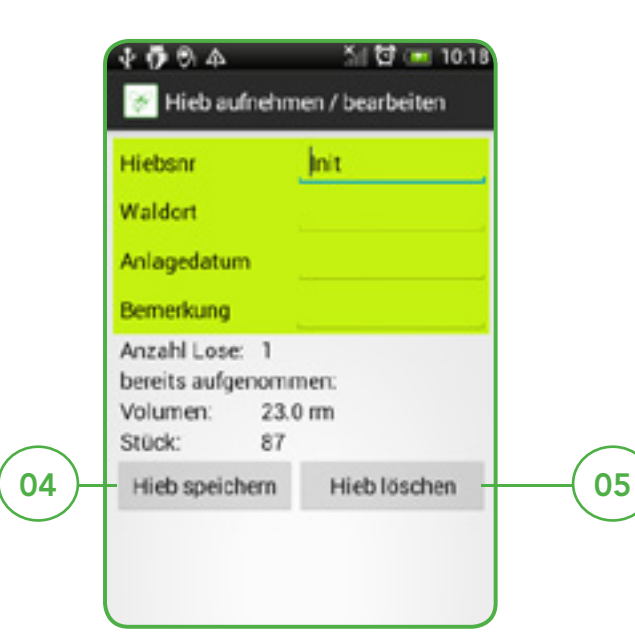

## Anlegen und bearbeiten von Hieben

Geben Sie Hiebsnummer, Waldort, Anlagedatum und Bemerkung ein. Die Hiebsnummer kann aus den Buchstaben der Alphabets und /oder aus Zahlen bestehen.

WaldFliege zeigt die Anzahl der Lose, das bereits aufgenommene Volumen und die Stückzahl für den Hieb an.

## 04 Hieb speichern

Hier speichern Sie den Hieb.

## 05 Hieb löschen

Diesen Hieb mit allen Losen und Poltern löschen.

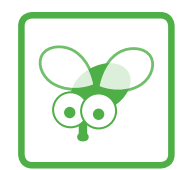

# <span id="page-9-0"></span>05 - Datenbank Losliste

Hier finden Sie alle die Lose zu dem ausgewählten Hieb. Zu Beginn ist hier nur das Initiallos 1001 zu finden.

## 01 Löschen

Löscht nach einer Warnung die Losliste für diesen Hieb und damit alle in diesem Hieb aufgenommenen Holzdaten.

## 02 Hinzufügen

Hier können Sie ein neues Los anlegen.

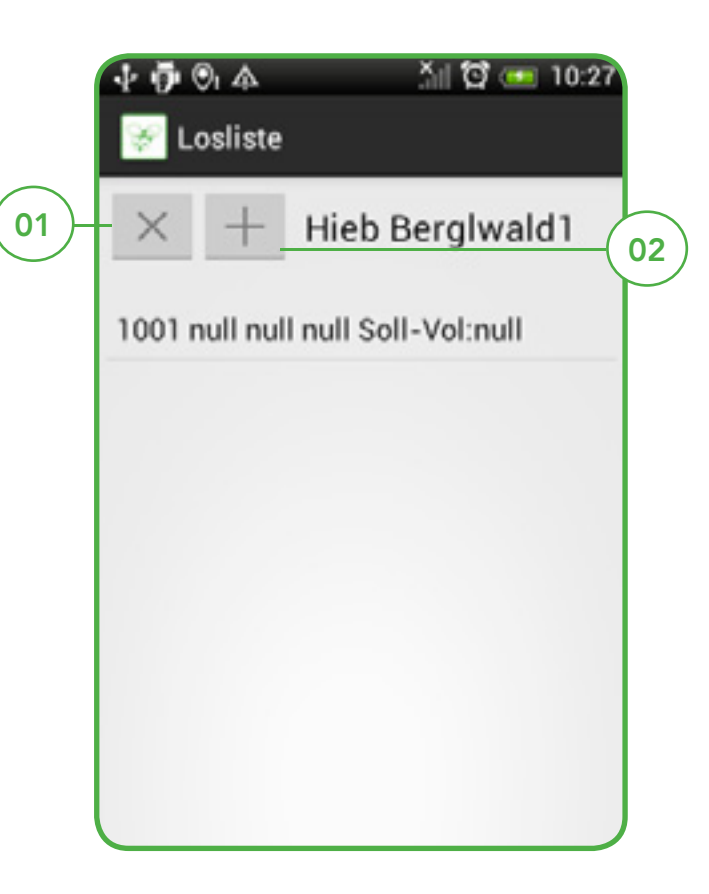

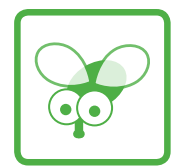

## Für die gesamte Datenbank gilt

Durch langen Klick auf die Einträge könne Sie diese bearbeiten und weiter navigieren.

## 01 Anzeigen/bearbeiten

Führt Sie zum Anlageformular für Lose mit den Werten für das ausgewählte Los.

### 02 Löschen

Hier könne Sie einzelne Hiebe (inklusive ihrer Lose und Polter) löschen.

#### 03 Zu den Poltern

Hier kommen Sie zur Holzliste des ausgewählten Loses.

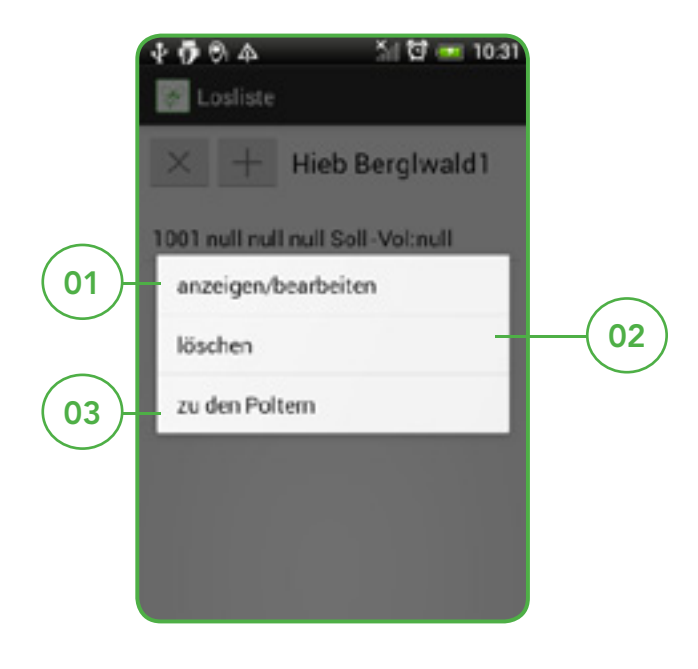

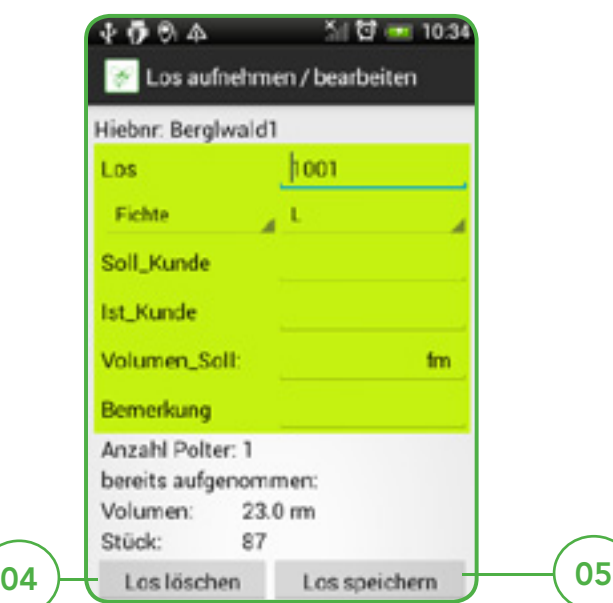

## Anlegen und bearbeiten von Losen

Geben Sie Soll\_Kunde, ggf. Ist\_Kunde, ein Soll-Volumen und eine Bemerkung ein. Die Losnummer muss eine Ganzzahl zwischen 0 und 99999 sein. Danach wählen Sie Baumart und Sorte aus. WaldFliege zeigt die Anzahl der Polter, das bereits aufgenommene Volumen und die Stückzahl für das Los an.

#### 04 Los löschen

Hier speichern Sie den Hieb.

#### 05 Los speichern

Diesen Hieb mit allen Losen und Poltern löschen.

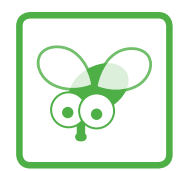

# <span id="page-11-0"></span>06 - Datenbank Holzliste

Hier finden Sie alle Polter im ausgewählten Los des aktuellen Hiebs.

## 01 Löschen

Löscht nach einer Warnung die Holzliste für dieses Los und damit alle Polter und Einzelstämme in diesem Los.

## 02 Hinzufügen

Hier können Sie einen neuen Polter aufnehmen. Hieb und Los sind voreingestellt.

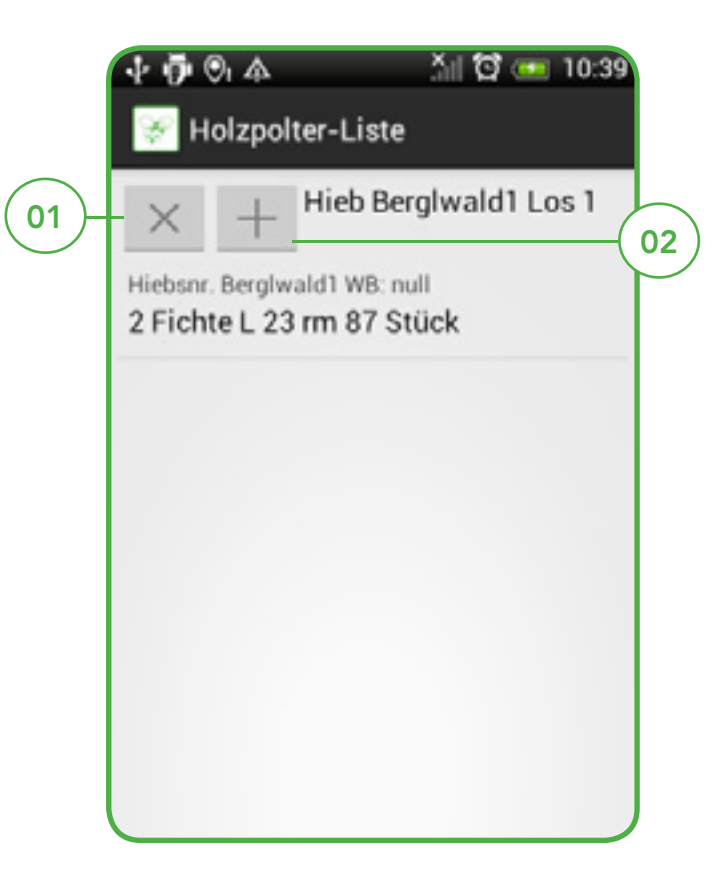

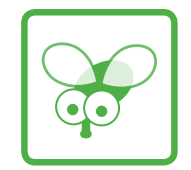

## Für die gesamte Datenbank gilt

Durch langen Klick auf die Einträge könne Sie diese bearbeiten und weiter navigieren.

## 01 Anzeigen

Führt Sie zur Foto-Aufnahme-Seite.

## 02 Bearbeiten

Führt Sie zur Holzaufnahme um die Werte des ausgewählten Polters zu ändern.

## 03 Löschen

Hier könne Sie einzelne Polter (inklusive ihrer Einzelstämme) löschen.

## 04 Zur Einzelstammliste

Führt Sie zur Einzelstammliste für diesen Polter.

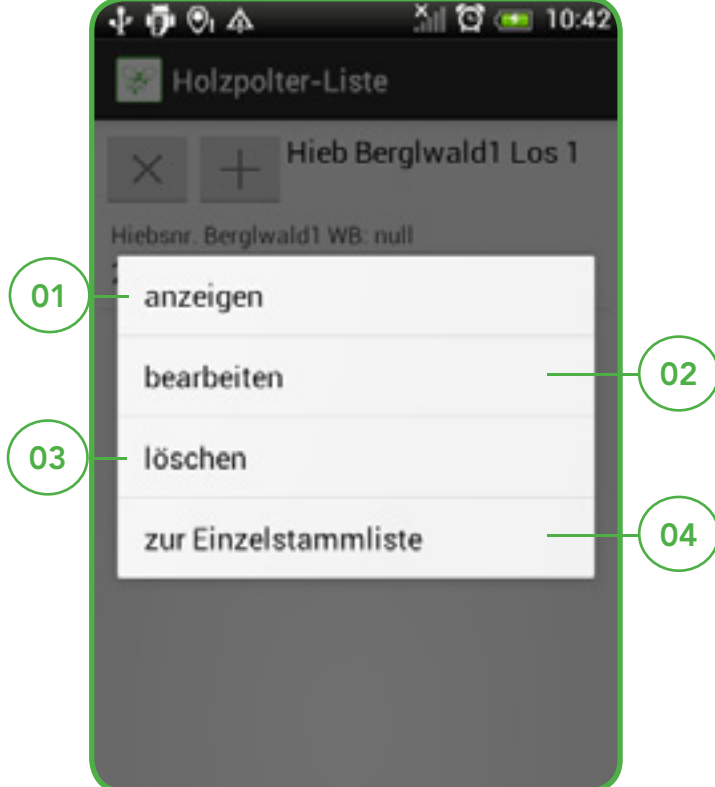

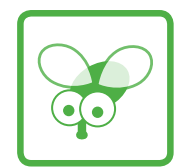

# <span id="page-13-0"></span>07 - Datenbank Einzelstammliste

## Einzelstammliste

Hier finden Sie alle Einzelstämme im ausgewählten Polter.

## 01 Löschen

Löscht nach einer Warnung die Einzelstämme für dieses Polters.

## 02 Hinzufügen

Hier können Sie einen neuen Einzelstamm aufnehmen. Hieb, Los und Polter sind voreingestellt.

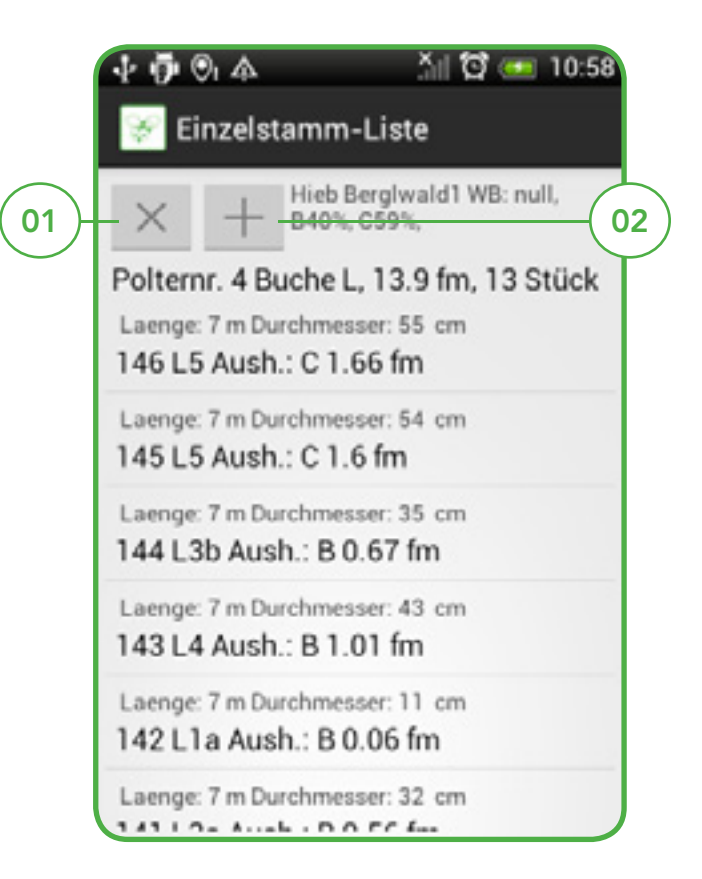

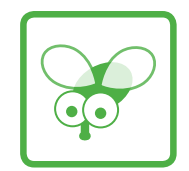

# <span id="page-14-0"></span>08 - Sektionsverfahren

## 01 Polterinfos

Hier finden Sie Hiebnummer, Losnummer und Polternummer.

## 02 Inhomogene Polter

Inhomogene Polter können Sie in mehreren Polterabschnitten aufnehmen.

## 03 Volumen Polterabschnitt

Hier wird das berechnete Volumen pro Polterabschnitt angegeben.

## 04 Volumen Gesamtpolter

Hier wird das errechnete Volumen des Gesamtpolters angegeben.

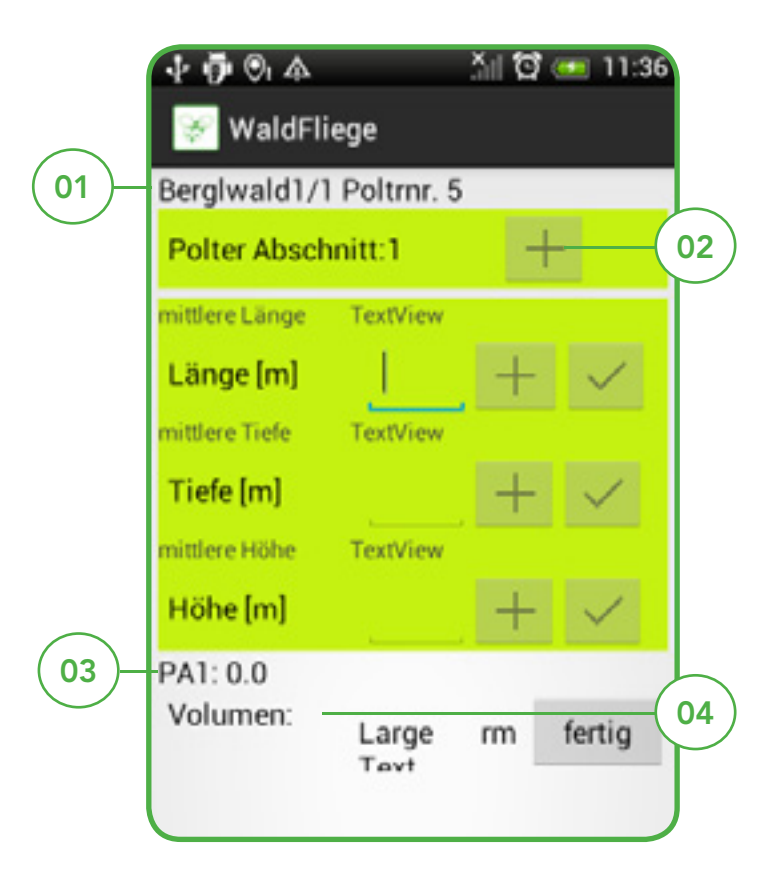

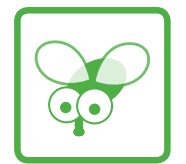

Diese Kombination verarbeitet die Eingabe von mehreren Werten: 01 02 drücken Sie (01) wenn ein weiterer Wert folgt , und (02) wenn die Eingabe beendet ist. WaldFliege berechnet aus Ihren Werten den Mittelwert. Dezimalzahlen geben Sie mit einem Punkt ein. Z.B (20.5 für 20 ½). Nach Eingabe der Höhe zieht WaldFliege ein Übermaß von 4% ab.

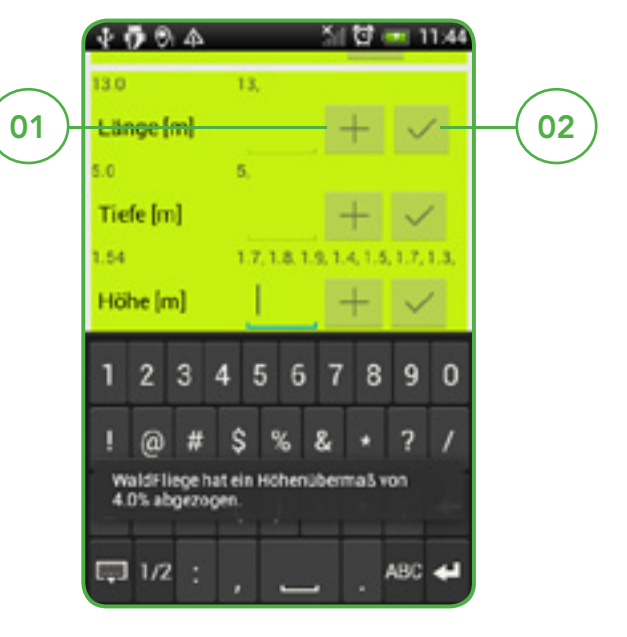

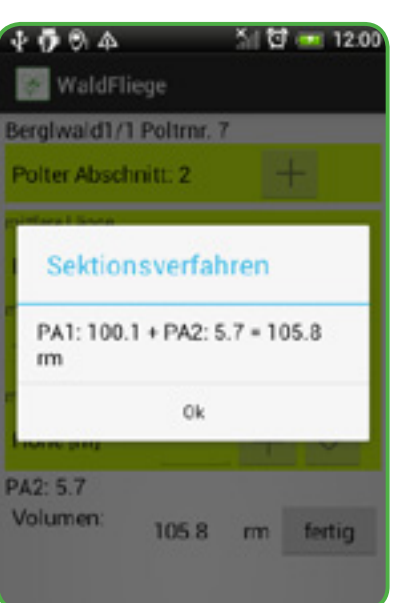

Nach drücken von "fertig" addiert WaldFliege die Polteranteile auf und übernimmt den Wert nach Ihrer Bestätigung ins Holzaufnahmeformular, wo Sie die Daten mit Angaben zu Stückzahl und Aushaltung ergänzen können.

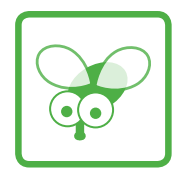

# <span id="page-16-0"></span>09 - Einzelstammaufnahme

## 01 Polterinfos

Hier finden Sie Hiebnummer, Losnummer und Polternummer.

## 02 Einzelstamminfos

Hier können Sie Ihre Eingaben zum Einzelstamm kontrollieren.

## 03 Volumen

Hier wird das berechnete Volumen angegeben.

Geben Sie Länge und Durchmesser ein. Dezimalzahlen geben Sie mit einem Punkt ein, z.B 20.5 für 20 ½.

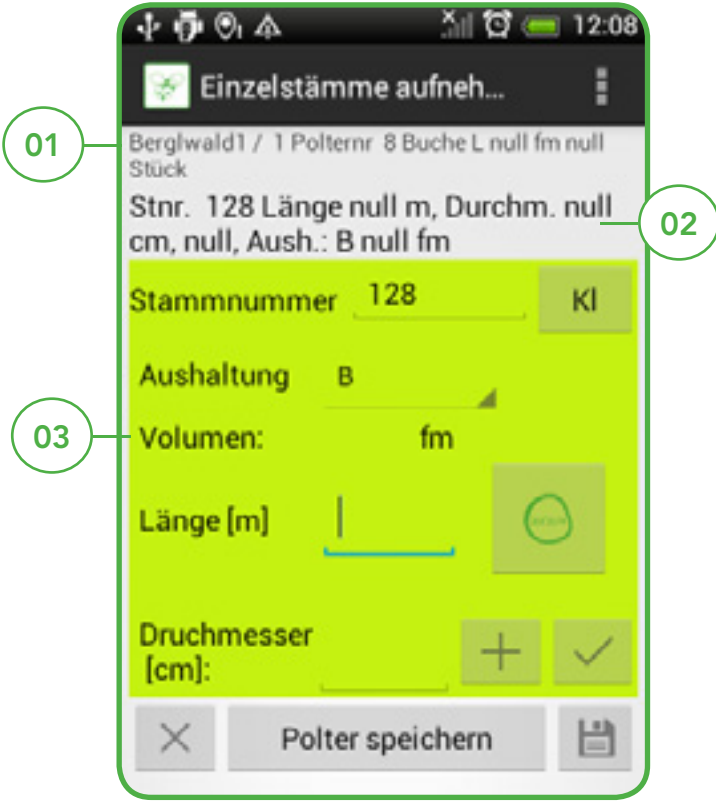

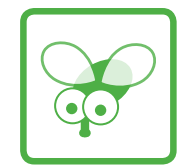

Diese Kombination verarbeitet die Eingabe von mehreren Werten: 01 02 drücken Sie (01) wenn ein weiterer Wert folgt , und (02) wenn die Eingabe beendet ist. WaldFliege berechnet aus Ihren Werten den Mittelwert. Dezimalzahlen geben Sie mit einem Punkt ein. Z.B (20.5 für 20 ½). Nach Eingabe der Höhe zieht WaldFliege ein Übermaß von 4% ab.

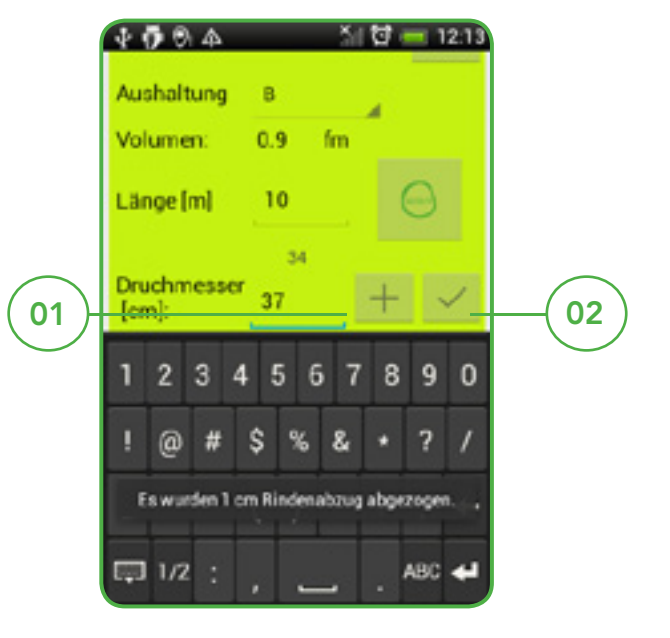

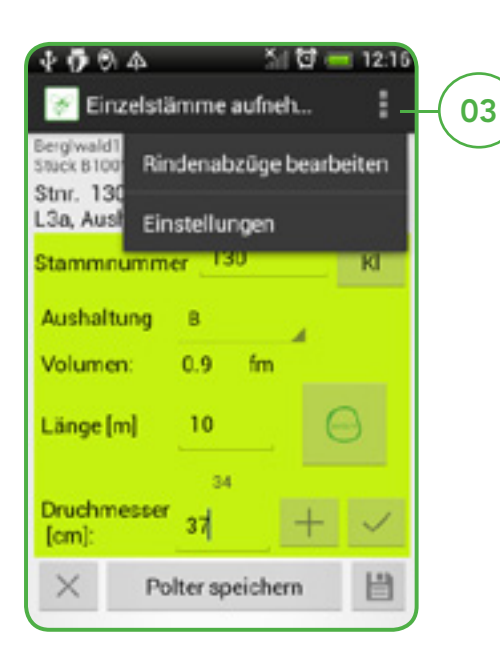

WaldFliege zieht Rindenabzüge nach der Rindenabzugstabelle für das Bundesland Bayern ab.

## 03 Rindenabzüge ändern

Sie können die Rindenabzüge ändern, indem Sie auf den Menüknopf drücken und dem Menüpunkt "Rindenabzüge bearbeiten" folgen.

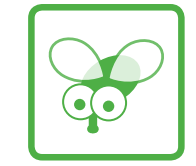

## 01 Einzelstamm speichern

Durch drücken des Disketten-Symbols speichern Sie den Einzelstamm. Das Volumen wird dem Polter hinzugefügt und die Stückzahl des Polters um 1 erhöht.

## 02 Löschen

Hier löschen Sie Ihre Eingaben und können den Stamm erneut aufnehmen.

## 03 Polter speichern

Ihre Polterdaten und die aufgenommenen Einzelstämme werden gespeichert. Sie können nun Fotos aufnehmen.

## 04 Klammerstamm

Hier können Sie Ihren Stamm zum Klammerstamm machen. Sie können einzelne Stammabschnitte aufnehmen. Nach jedem Stammabschnitt drücken Sie auf das Disketten-Symbol.

## 05 Verfahrensknopf

Wechsel zwischen Mittelstärken-Sortierung und Heilbronner Sortierung.

## 06 Heilbronner Verfahren

Auswahl der Klasse. Darunter finden Sie den Mindestzopf

## 07 Aushaltungsmöglichkeiten

B, C.

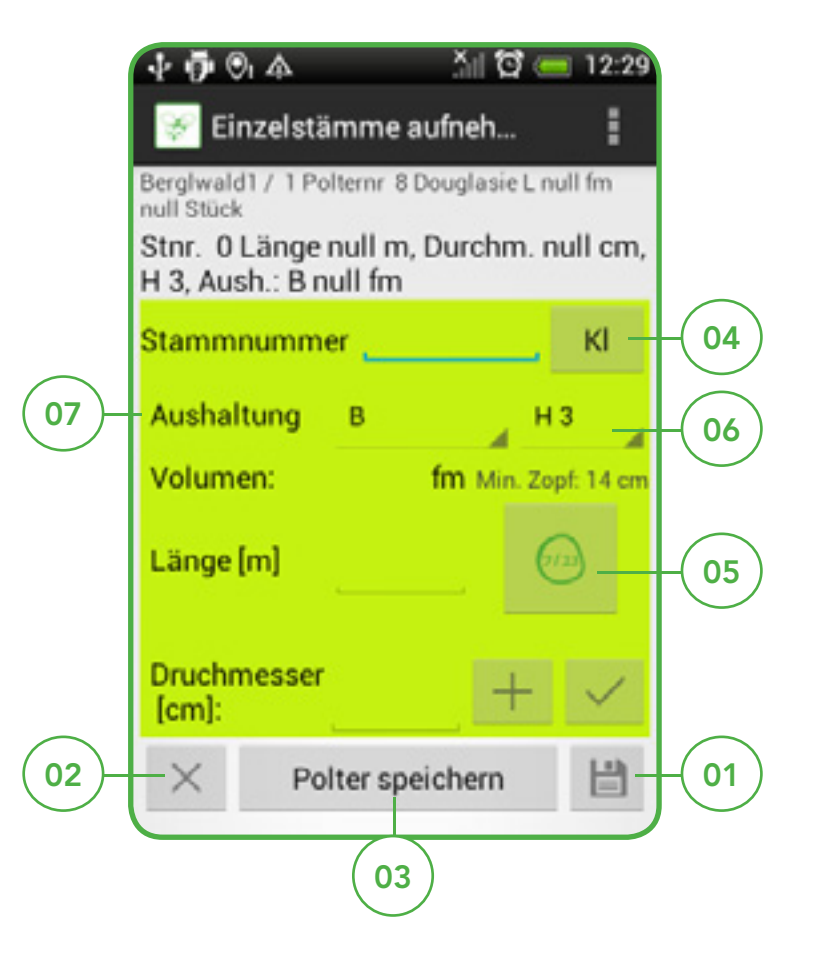

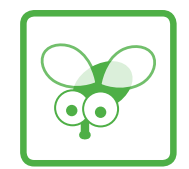

# <span id="page-19-0"></span>10 - Rindenabzüge

## Für die gesamte Datenbank gilt

Durch langen Klick auf die Einträge könne Sie diese bearbeiten und weiter navigieren.

#### 01 Löschen

Hier löschen Sie alle Rindenabzüge

### 02 Hinzufügen

Hier fügen Sie neue Rindenabzüge hinzu

## 03 Original-Rindenabzüge

Hier machen Sie alle Änderungen rückgängig und verwenden wieder die Rindenabzüge für das Bundesland Bayern.

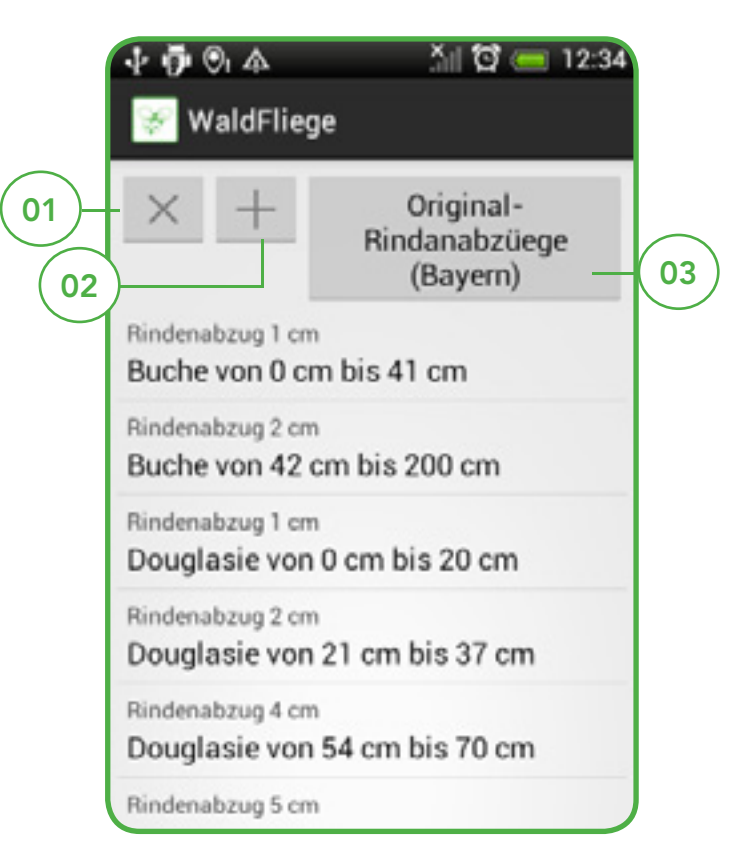

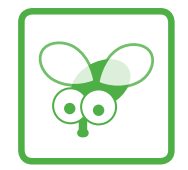

#### 01 Baumart

Wählen Sie die Baumart aus und geben Sie die Rindenabzüge ein. WaldFliege prüft, ob der neue Rindenabzug ins System passt , oder sich mit einem schon vorhandenen Rindenabzug überschneidet.

#### 02 Löschen

Die eingegebenen Werte löschen

03 Rindenabzug speichern

04 Kontrollzeile

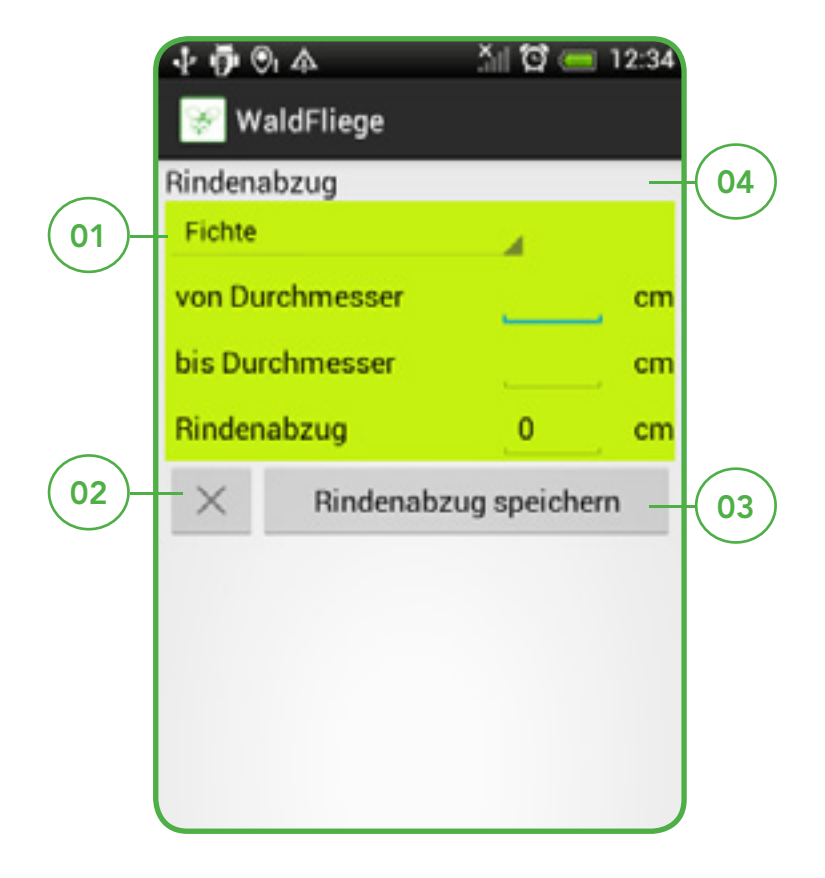

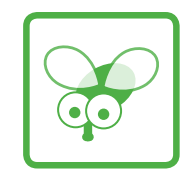

# <span id="page-21-0"></span>11- Waldbesitzerdaten

Wenn Sie das erste mal auf den Waldbesitzer-Knopf drücken, teilt Ihnen WaldFliege mit, dass Sie noch keine Waldbesitzerdaten gespeichert haben. Durch kurzes Antippen den Waldbesitzer auswählen. Langes Antippen: Daten ändern, Eintrag löschen.

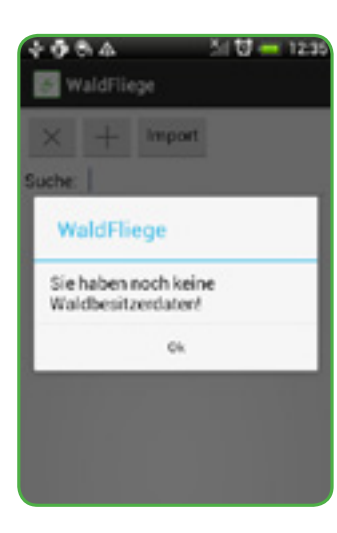

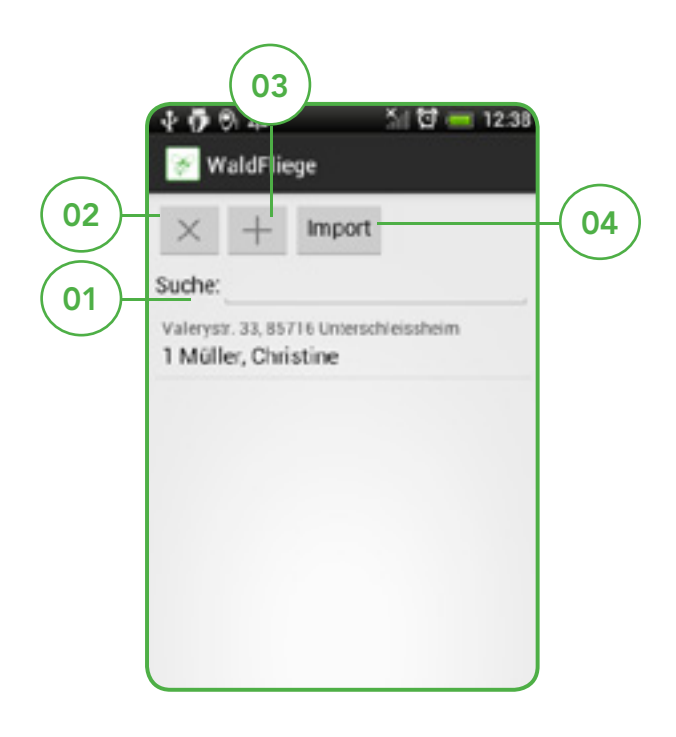

## 01 Suche

Geben Sie die ersten drei Buchstaben des Nachnamen ein. WaldFliege zeigt Ihnen nur Einträge, deren Nachname mit diesen drei Buchstaben beginnt.

## 02 Löschen

Alle Waldbesitzerdaten löschen.

## 03 Hinzufügen eines neuen Waldbesitzers.

## 04 Import

Daten aus spezieller Import-Word-Datei importieren.

## Daten aufnehmen

Geben Sie die Waldbesitzerdaten ein und gehen Sie anschließend auf die Diskette für speichern, oder auf das Kreuz für löschen. Sie können das Formular mit dem Finger nach oben schieben.

## Daten importieren

- 01. Laden Sie sich von<http://www.inforst.de/> die Import-Datei für die Waldbesitzerdaten herunter und speichern Sie sie lokal.
- 02. Öffnen Sie die Datei und gehen Sie auf "Makros zulassen".
- 03. Kopieren Sie Ihre Daten hinein. Die Struktur der Tabelle darf sich nicht ändern. Folgen Sie dem "Beispiel-Waldbesitzer".
- 04. Klicken Sie auf den Knopf "Import-Datei erstellen". Es kann etwas dauern, bei über 2000 Datensätzen bis zu ein paar Minuten.
- 05. Jetzt finden Sie in dem Ordner, in dem Sie die Worddatei gespeichert haben eine neue Datei "WB-Daten.txt".
- 06. Verbinden Sie nun Ihr Smartphone per USB-Kabel mit dem PC und wählen Sie als Verbindungstyp "als Fest-platte"
- 07. Öffnen Sie auf dem PC den Explorer. Dort finden Sie Ihr Smartphone und die SD-Karte in ihrem Smartphone
- 08. Auf der SD-Karte finden Sie den Ordner "WaldFliege Holzdaten".
- 09. Kopieren Sie die Datei "WB-Daten.txt" in diesen Ordner.
- 10. Beenden Sie anschließend die Kabel-Verbindung mit dem PC und gehen Sie in die Waldbesitzer-Auswahl.
- 11. Drücken Sie den Import-Button. Es kann ein paar Sekunden dauern, bis die Daten übertragen worden sind.

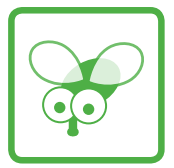

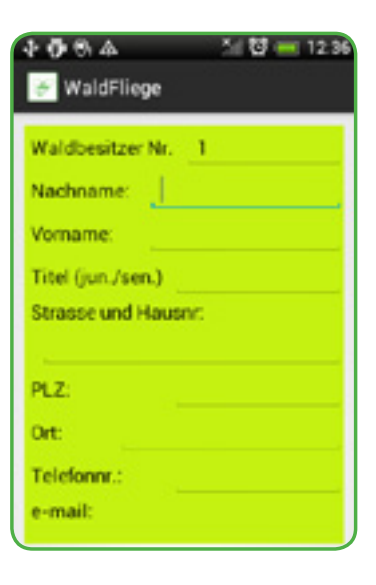

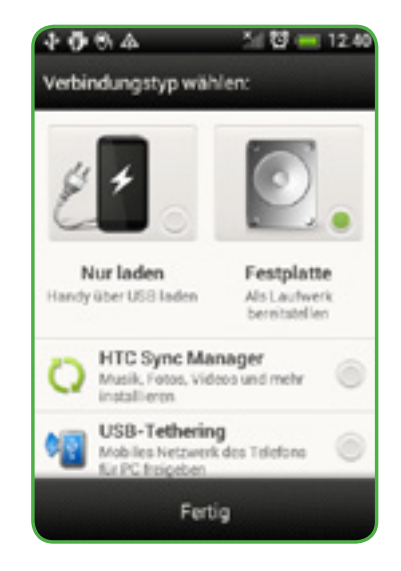

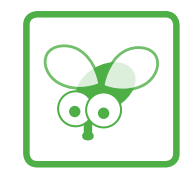

## Sicherheit

- 01. Laden Sie keine dubiosen Apps auf Ihr Smartphone!
- 02. Nach dem Import befinden sich die Waldbesitzerdaten im internen Speicher der App. Die Datei wird von der SD-Karte gelöscht. Andere Apps können nicht auf sie zugreifen.
- 03. Wenn Sie wollen, können Sie während der Datenübertragung das WLAN / den Internetzugriff abschalten (unter "Einstellungen" auf Ihrem Handy).

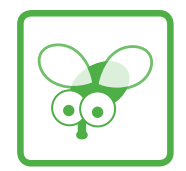

## <span id="page-24-0"></span>12 - Datenexport

## Holzdaten exportieren

- 01. Laden Sie von<http://www.inforst.de/> die Exceldatei "Holzdaten-Importieren" herunter und folgen Sie den Anweisungen.
- 02. Klicken Sie auf der Startseite auf den Knopf "Holzdaten exportieren" und folgen Sie den Anweisungen.
- 03. Nach dem Daten-Export gehen Sie auf den Knopf "Daten-Export fertig".
- 04. Wenn Sie alle benötigten Holz-Daten und Fotos auf ihrem PC gespeichert haben, empfiehlt es sich, den Ordner "WaldFliege – Holzdaten" auf der SD-Karte Ihres Handys zu löschen. Dadurch sparen Sie Speicherplatz und erhöhen die Datensicherheit und die Übersichtlichkeit. Ihre Holzdaten bleiben im internen Speicher der App erhalten, bis Sie diese löschen.

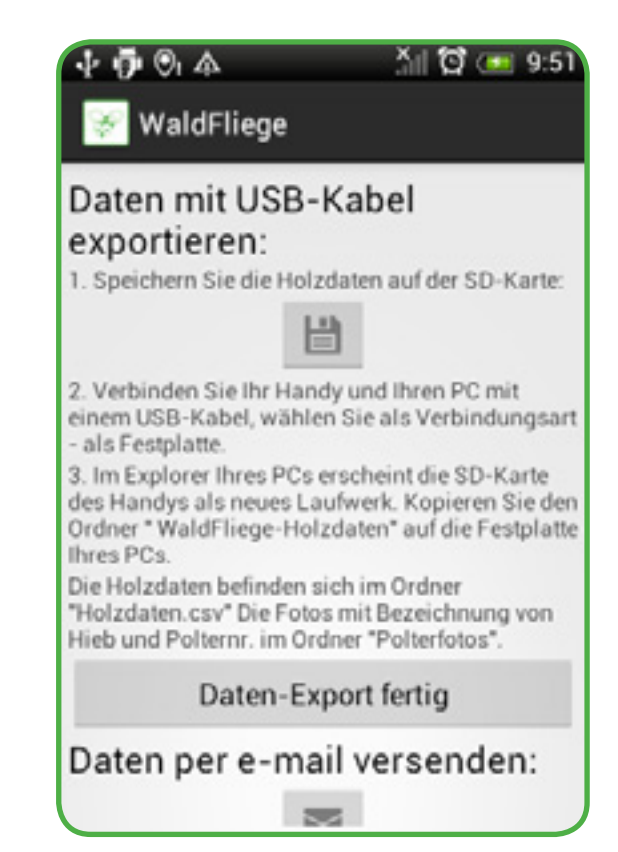

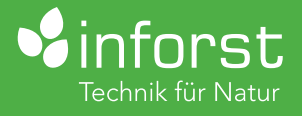

Christine Müller Karl-Heine-Str. 57 04229 Leipzig

Tel: 03 41 / 22 32 97 73 Fax: 03 41 / 22 32 97 73

> info@inforst.de www.inforst.de